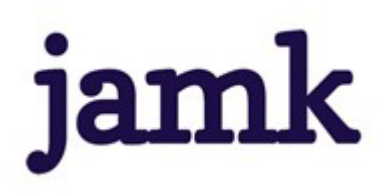

# Peppi-ohjeet erityisopetajan- ja opinto-ohjaajankoulutuksen opiskelijalle / eAHOT-hyväksilukeminen

# Yleistä

Voit hakea Pepin eAHOT-työkalun avulla hyväksilukua aiemmin suoritetuista korkeakouluopinnoista korvaamalla tai sisällytämällä. eAHOT-työkalulla haetut hyväksiluvut tulee aina todentaa todistuksella tai opintosuoritusoteella. Osaamisen tunnistamiseen ja tunnustamiseen käytetään erillisiä lomakkeita, jotka lähetetään kyseisen opintojakson koulutajalle arvioitavaksi.

#### **1. Korvaaminen**

Korvaamisella tarkoitetaan opintojen korvaamista muualla suoritetuilla, sisällöiltään vastaavilla saman alan opinnoilla.

- Erityisopetajankoulutuksen opintojaksoista voit hyväksilukea korvaamalla opintojakson *Erityispedagoginen tietoperusta 5 op.*
- Opinto-ohjaajankoulutuksen opintojaksoista voit hyväksilukea korvaamalla opintojakson *Ohjauspalveluiden järjestäminen ja moniammatillinen verkostotyö 5 op.*

#### **2. Sisällytäminen**

Amma�lliseen erityisopetajankoulutukseen kuuluviin valinnaisiin opintoihin (5 op) on mahdollista sisällytää muualla suoritetavia/suoritetuja opintoja. Valinnaisiksi opinnoiksi ei voi sisällytää opintoja siitä tutkinnosta, jolla tuli valituksi opetajankoulutukseen eikä opetajan pedagogisista opinnoista.

Kaikkien korvaaviksi tai sisällytettäviksi opinnoiksi esitettävien opintojen tulee vastata ammatillisen erityisopetajankoulutuksen / opinto-ohjaajankoulutuksen opetussuunnitelman tavoiteita ja keskeisiä sisältöjä ja osaamisen tulee olla olemassa. Korvaavien tai sisällytetävien opintojen tulee siten liityä erityisopettajan / opinto-ohjaajan työhön ja pedagogiseen ammattitaitoon tai oman ammattialan kehitämiseen. Korvaavien ja sisällytetävien opintojen suoritusaikaan liityvät ehdot ovat opinto-oppaassa.

## Hops-keskustelun vahvistaminen

- 1. Hakemuksen tekeminen aloitetaan aina valitsemalla opiskelijan Peppi-työpöydän ylävalikosta eAHOT-hyväksilukeminen ja pudotusvalikosta sama otsikko.
- 2. Klikkaa "Uusi hakemus" -painiketa, jolloin sinulle avautuu uusi ikkuna, johon kirjataan hopskeskustelun �edot. eAHOT-hakemuksen täytäminen aloitetaan aina koulutajan kanssa käymäsi ohjauskeskustelun päivämäärän ja koulutaja�edon lisäämisellä.
	- a. Laita päivämääräkentään päivämäärä, jolloin kävit hops-keskustelun koulutajasi kanssa
	- b. Valitse alasvetovalikosta sen koulutajan nimi, jonka kanssa kävit hops-keskustelun.
	- c. Lopuksi klikkaa "Tallenna luonnos ja aloita hakemuksen täytäminen" -painiketa.
- 3. Kun olet täyttänyt ohjauskeskustelun tiedot, sinulle aukeaa hyväksilukuhakemuksen sisältöikkuna.

# Hyväksilukuhakemuksen täytäminen ja lähetäminen

Tee jokaisesta suoritamastasi, vähintään 5 op:n laajuisesta yksitäisestä opinnosta oma hakemus.

Hakemuksen yläosassa näet omat tietosi Perustiedot-otsikon alla.

Aloita hakemuksen täytäminen kohdasta Suorituspaikat

1. Klikkaa "Lisää suorituspaikka" -painiketa.

Suorituspaikka-ikkunassa kerrot, missä olet suoritanut ne opinnot, joilla nyt haet hyväksilukua.

- a. Valitse tyypiksi Oppilaitos
- b. Valitse suorituspaikan tyypiksi alasvetovalikosta se oppilaitostyyppi, missä suoritit opinnot. Tähän valitaan useimmiten joko ammattikorkeakoulut tai yliopistot.
- c. Nyt voit valita suorituspaikka -kentän alasvetovalikosta myös oikean oppilaitoksen.
- d. Kirjoita Koulutuksen nimi -kentään sen opintojakson nimi, jonka olet suoritanut kyseisessä oppilaitoksessa. Huom! Kirjoita nimi siinä muodossa, jossa se on sinun opintokor�llasi tai todistuksellasi. Kirjoita nimi myös englanniksi (löytyy usein opintokortilta tai esim. oppilaitoksen opetussuunnitelmasta).
- e. Kirjoita Hankkimani osaamisen kuvaus suhteessa osaamistavoitteisiin -kenttään lyhyesti millä tavoin kyseiset opinnot tukevat ammatillisen opettajankoulutuksen osaamistavoitteita.
- f. **Lisää liiteeksi todistus** siitä, etä olet opinnot suoritanut (esim. opintokor�- tai todistuskopio). Ilman liitetä et voi tallentaa/lähetää hakemusta.
- g. Muista lopuksi tallentaa hakemus.

Tämän jälkeen siirryt lisäämään aiemmin suoritetua opintoa hakemukselle.

Etene hakemuksella sen mukaan onko kyseessä korvaaminen vai sisällytäminen.

- 2. Klikkaa sivun alalaidasta "Lisää aiemmin suoritetu opinto" -painiketa, jolloin aukeaa ikkuna, johon opintojen tiedot täytetään.
	- a. Valitse haettavan hyväksiluvun tyyppi alasvetovalikosta.
		- i. Valitse tyypiksi **korvaaminen,** kun haet hyväksilukua opintojesi pakolliseen opintojaksoon (*Erityispedagoginen tietoperusta* / *Ohjauspalveluiden järjestäminen ja moniammatillinen verkostotyö*). Valitse hakemuksen käsitelijäksi opinto-ohjaaja Katariina Jouhiaho.
		- ii. Valitse tyypiksi **sisällytäminen**, kun haet hyväksilukua *valinnaisiin opintoihin*. Valitse tässäkin hakemuksen käsitelijäksi opinto-ohjaaja Katariina Jouhiaho.
- 3. Tämän jälkeen klikkaa AIEMMIN SUORITETUT OPINNOT -kohdasta "Lisää opinto" -painiketa ja täytä avautuvaan ikkunaan aiemmin suorittamiesi opintojen tiedot. Punaisella tähdellä merkityt kentät ovat pakollisia.
	- a. Kirjoita opintojakson nimi suomeksi ja englanniksi.
	- b. Lisää suoritamasi opintojakson laajuus.
	- c. Valitse laajuuden tyypiksi opintopiste.
	- d. Valitse kieli -kentään se kieli, jolla olet opintojakson suoritanut.
	- e. Kirjoita arviointikenttään opinnoista saamasi arvosana. Jos se on ollut "hyväksytty", kirjoita H.
	- f. Valitse "Suorituspaikat" -kohdan alasvetovalikosta se suorituspaikka, jonka edellisessä vaiheessa (kohdat 1 a-g) olet hakemukselle lisännyt.
- g. Merkitse suorituspäivämääräksi opintosuoritusoteella tai todistuksessa oleva päivämäärä, jolloin olet saanut opinnoista arvioinnin.
- h. Perustele miksi haet hyväksilukua. Ilmoita haetko sisällytetäväksi 5 op vai 10 op. Voit myös kirjoittaa lisätietoa suorituksesta.
- 4. Klikkaa lopuksi "Lisää" -painiketa.

#### **Jos haet korvaavuuta:**

- 5. Valitse hops-näkymästä hyväksiluetava oman opetussuunnitelmasi opintojakso (*Erityispedagoginen tietoperusta* / *Ohjauspalveluiden järjestäminen ja moniammatillinen verkostotyö*).
- 6. Vedä hiirellä kyseinen opintojakso viereiseen "Hakemukseen valitut opinnot" -ikkunaan.
- 7. Korvattavat opinnot on nyt lisätty hakemukselle. Klikkaa "Tallenna".

## **Jos haet sisällytämistä:**

- 8. Valitse "Sijoita sisällytetävät opinnot/osaamiset hops-rakenteeseen" -otsikon alta kohta **Kehityvä**  ammatillinen identiteetti, jonka alle valinnaiset opinnot kuuluvat.
- 9. Sisällytetävät opinnot on nyt sijoitetu hopsissasi oikeaan paikkaan. Klikkaa "Tallenna".

Tarkista vielä hakemuksen �edot ennen sen lähetämistä. Pääset tarvitaessa muokkaamaan hakemusta klikkaamalla kynä -ikonia. Lähetämisen jälkeen et pääse enää muokkaamaan hakemusta.

10. **Lähetä hakemus käsitelijälle** klikkaamalla hakemuksen ikkunan yläosasta "Lähetä hakemus" painiketa.

Saat sähköpostia hakemuksen käsittelyn eri vaiheista. Voit myös seurata hakemuksen käsittelyn etenemistä Pepissä. Näet tekemäsi hakemuksen eAHOT-hyväksilukeminen-näkymässä. Voit myös tarkastella hakemustasi klikkaamalla hakemusrivin Toiminnot -painiketa ja valitsemalla Näytä.